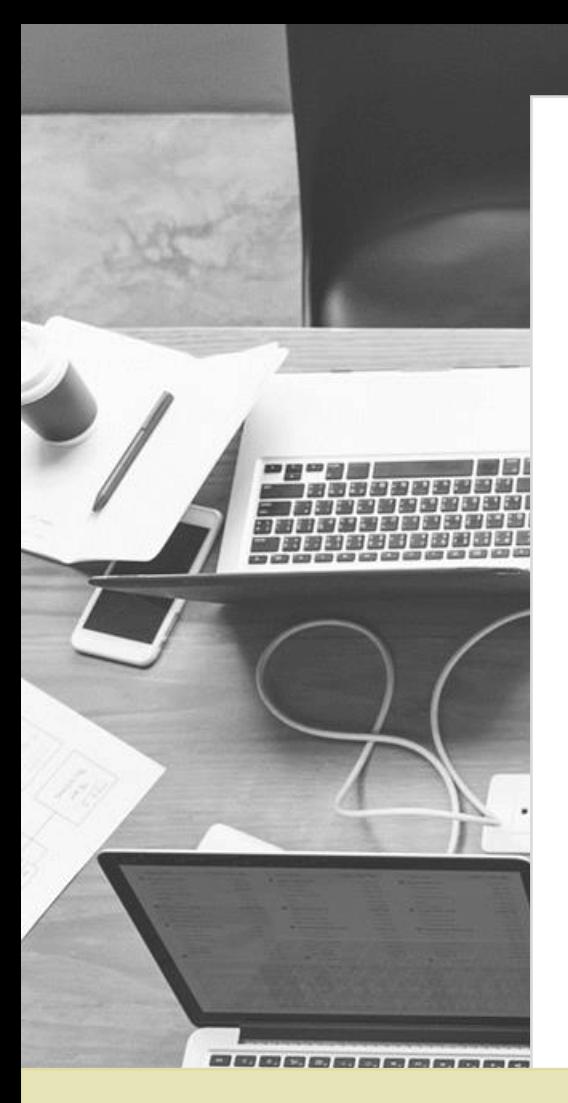

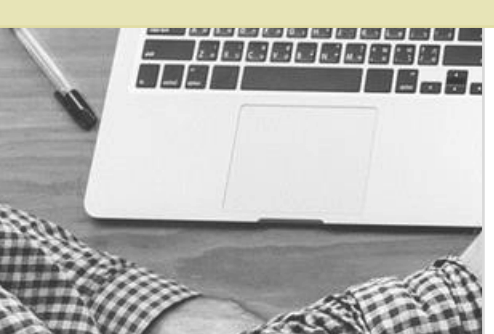

**Portal de Busca Integrada USP**

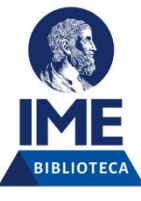

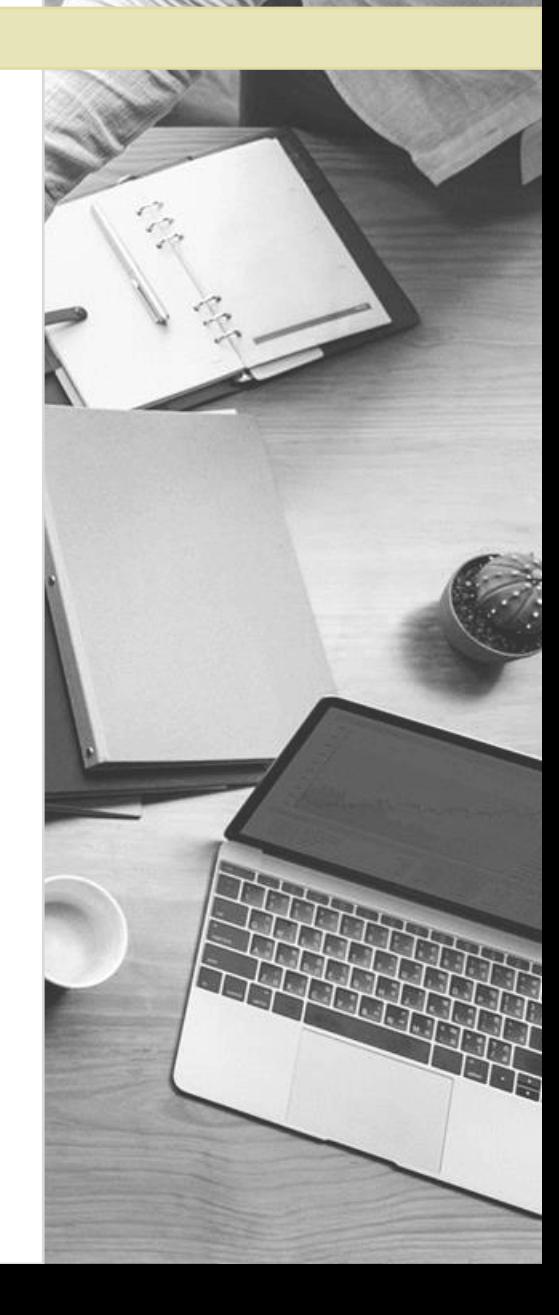

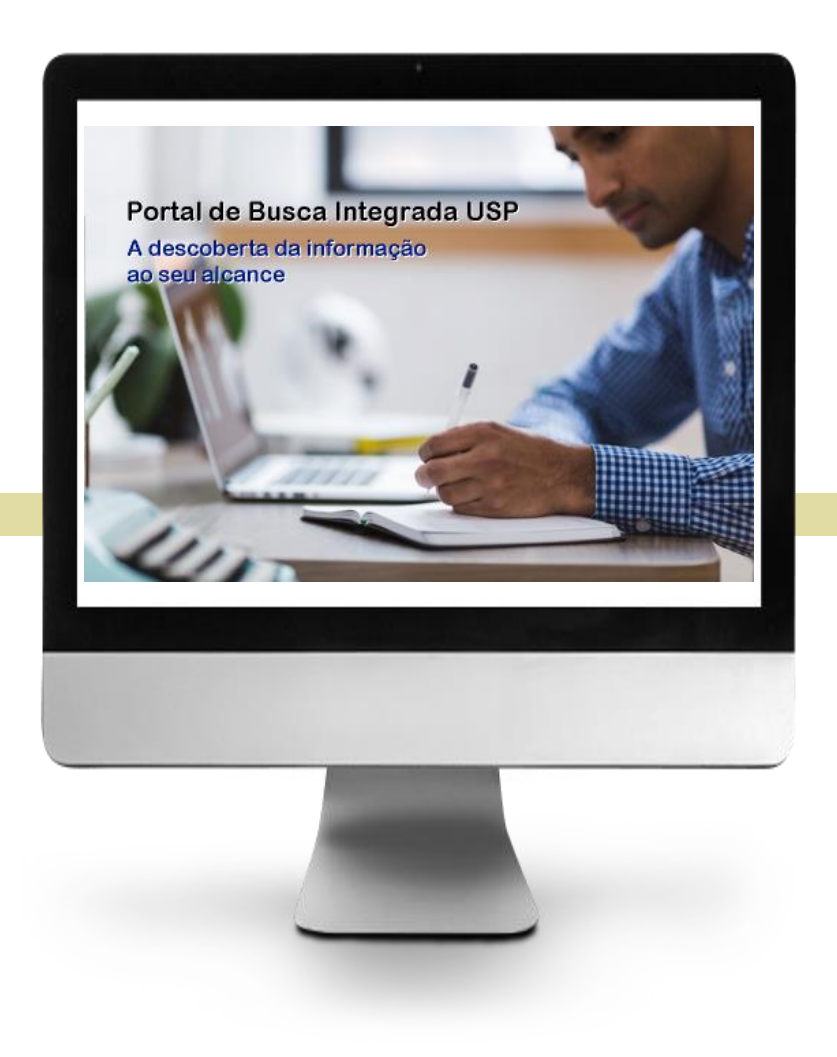

# **PORTAL DE BUSCA INTEGRADA**

**Acesso[:](http://www.buscaintegrada.usp.br/)**

**[http://www.buscaintegrada.usp.br](http://www.buscaintegrada.usp.br/)**

#### **Portal de Busca Integrada**

Busca simultaneamente os materiais impressos disponíveis nas Bibliotecas da USP, como livros, periódicos, teses e dissertações, etc, e também materiais disponíveis online para a USP, por meio de assinatura ou acesso aberto.

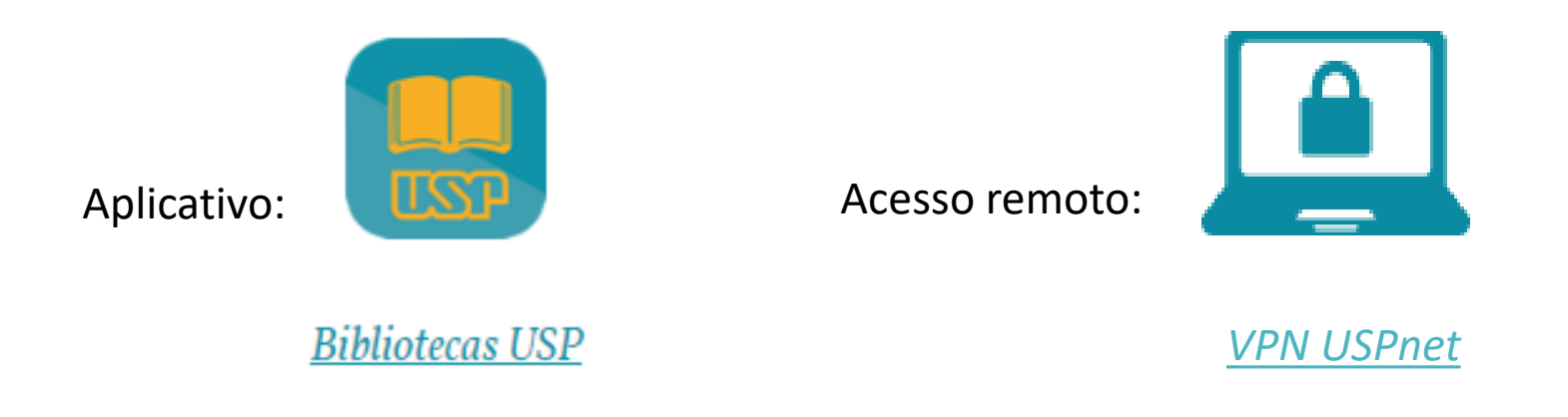

*Para conteúdos assinados pela USP ou pela Capes, o acesso ao texto completo só será possível a partir de computadores autorizados USP ou por VPN.*

#### **Portal de Busca Integrada - Login**

#### Para utilizar todas as funcionalidades do Portal você deve fazer o Login no sistema. Clique em **Identificação**.

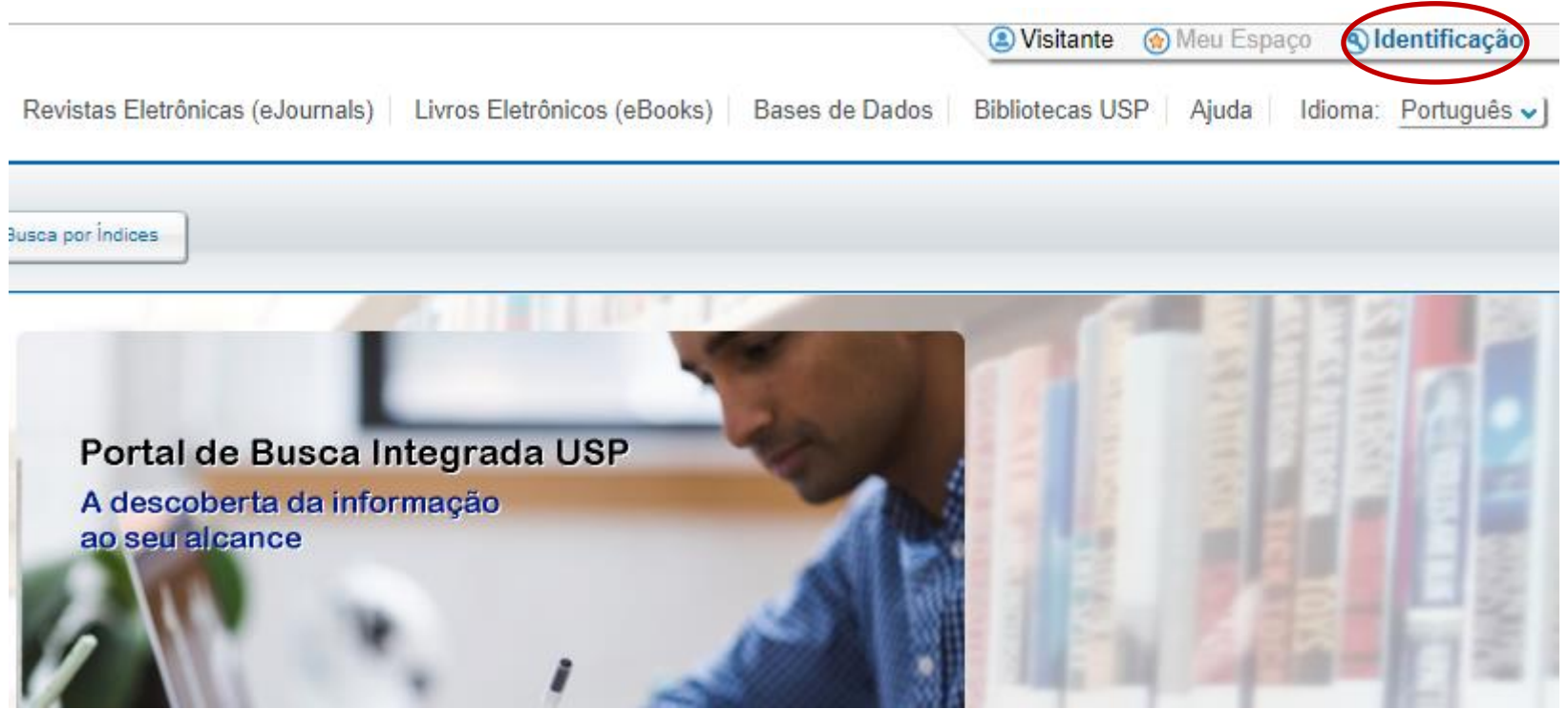

#### **Portal de Busca Integrada - Login**

Clique em Senha da Biblioteca ou Sistemas USP. Em seguida, preencha com seu **nº USP** e **senha** da biblioteca.

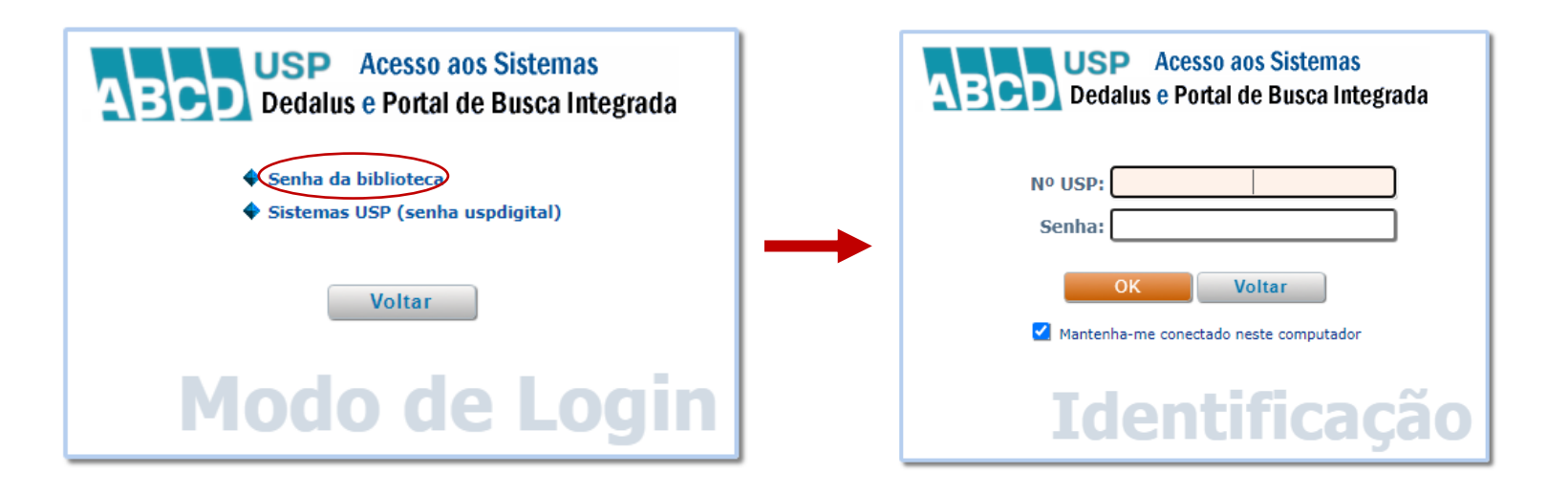

#### **Meu Espaço**

#### Ao se identificar com o nº USP e senha você terá acesso ao **Meu Espaço**.

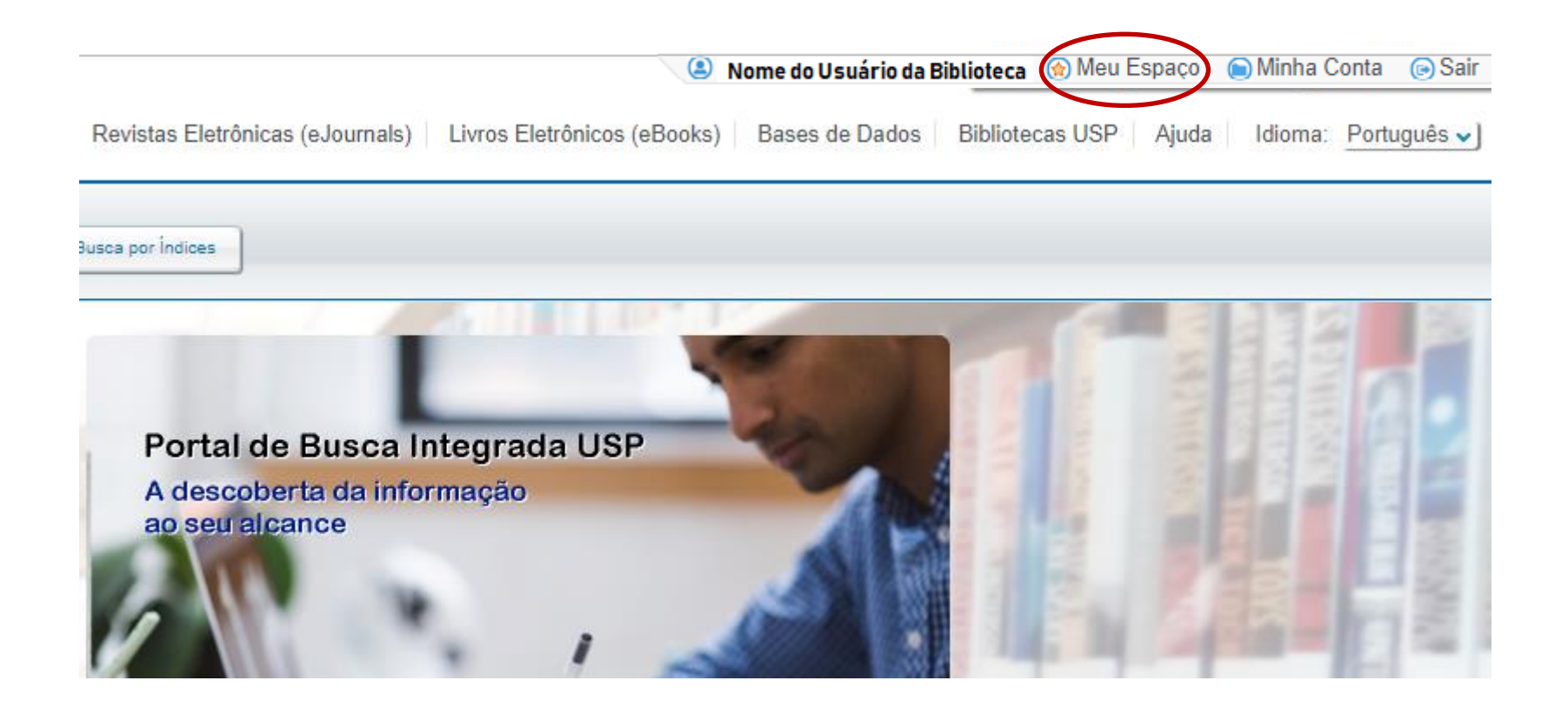

#### **Meu Espaço**

Em **Meu Espaço** você poderá:

- Salvar as referências localizadas e expressões de busca já utilizadas para uso futuro;
- Criar alertas para as expressões de busca utilizadas. Uma notificação será enviada ao seu e-mail sempre que novos itens forem localizados.
- Incluir tags ou resenhas nas referências. Você pode associar palavras ou frases (tags) às referências armazenadas para facilitar a localização. Como as tags se tornam públicas, outros usuários podem vê-las e usálas. Você também pode adicionar resenhas às referências para compartilhar a sua opinião com outros usuários;
- Acompanhar seus empréstimos e as datas de devolução;
- Renovar seus empréstimos e reservar itens emprestados.

#### **Meu Espaço**

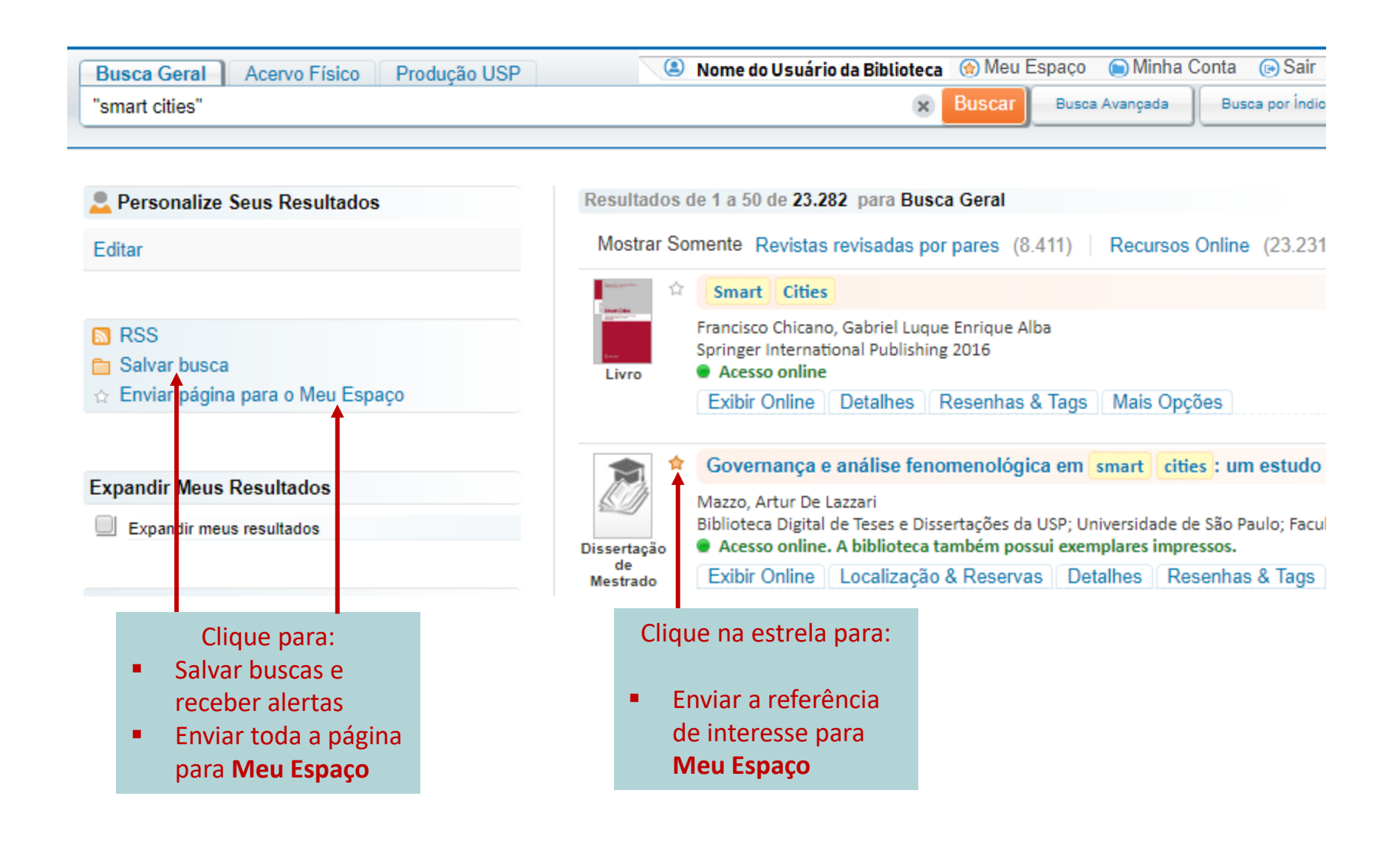

#### **Buscas e Alertas**

Suas referências de interesse são salvas em **Meu Espaço**:

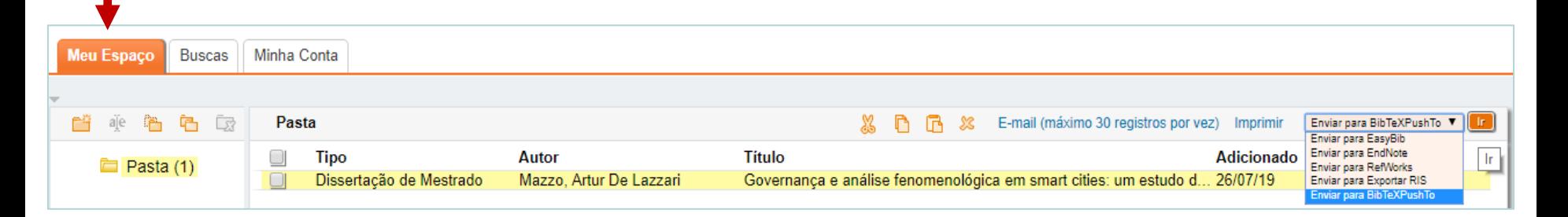

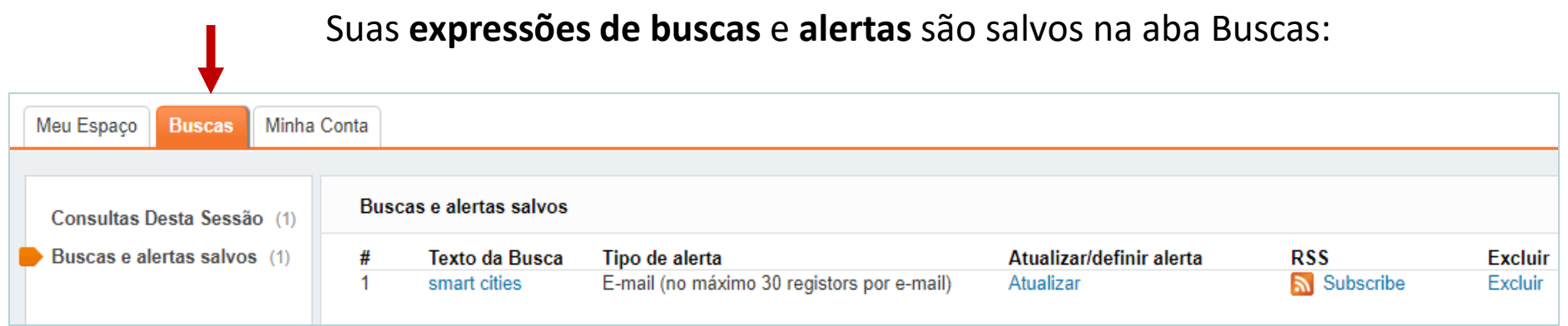

#### **Minha Conta**

Em **Minha Conta** você pode verificar as datas de devolução de seus empréstimos, ver seu histórico de empréstimos, fazer renovações e acompanhar suas reservas (solicitações).

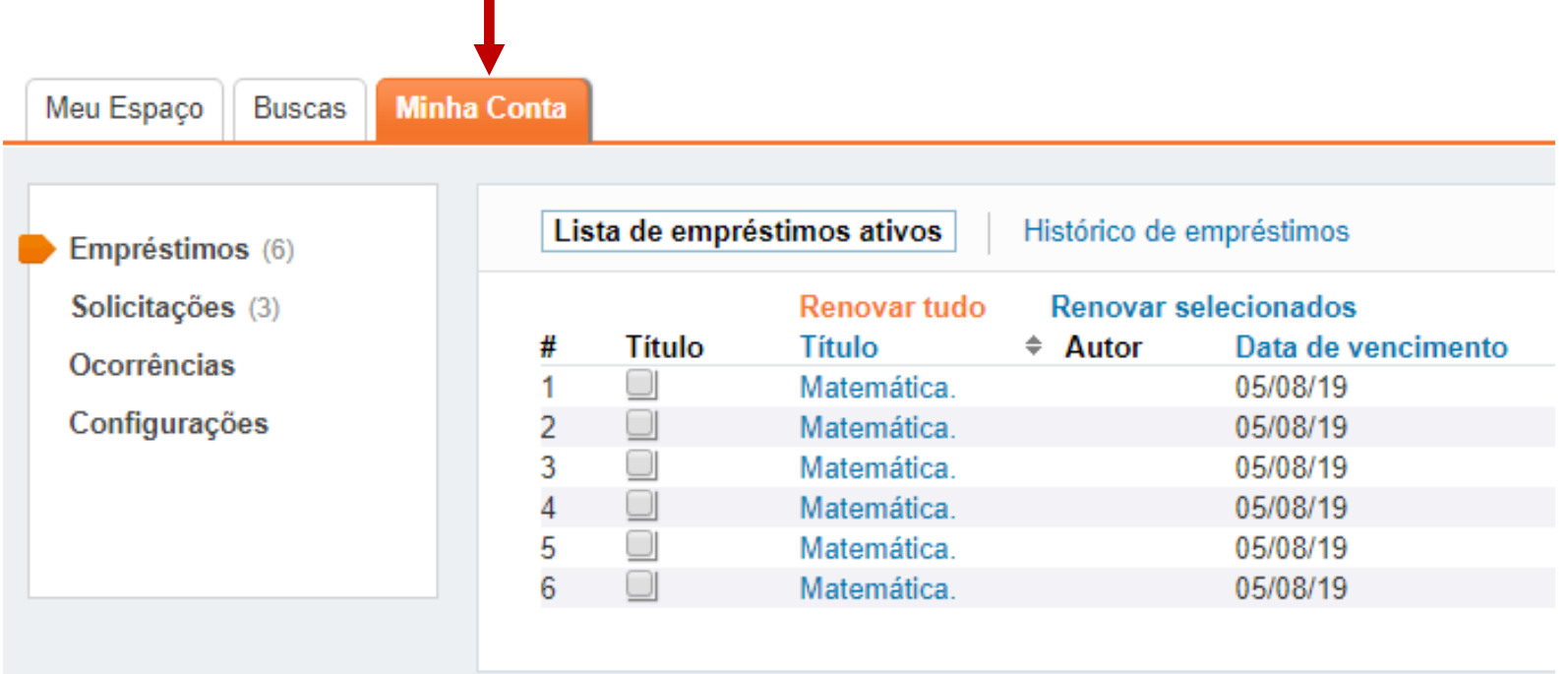

#### **Incluir Tags**

#### Você pode associar palavras ou frases (**tags**) às referências armazenadas.

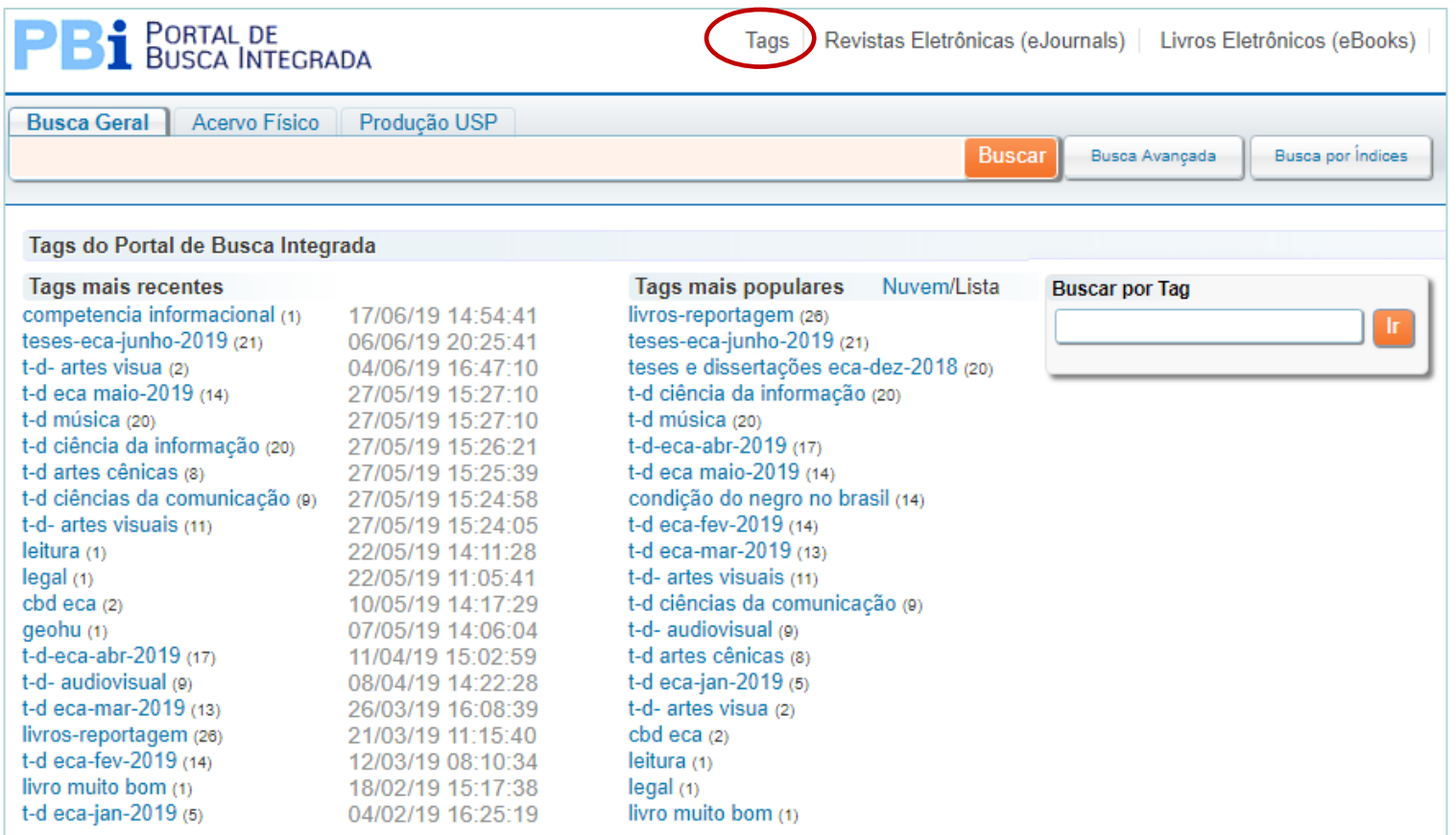

#### **Opções de Buscas no Portal**

O Portal apresenta três opções de Busca:

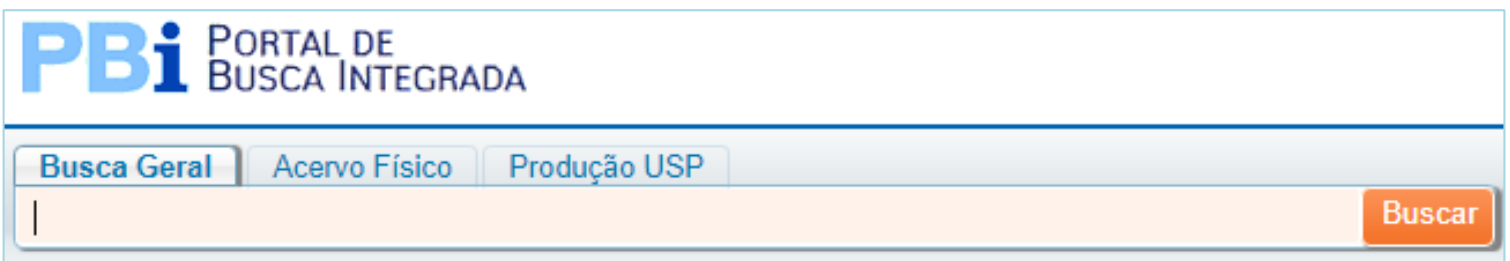

**Busca Geral** pesquisa em todas as coleções, incluindo acervos físicos e digitais, disponibilizados pela USP, pela Capes ou de acesso aberto.

**Acervo Físico** pesquisa somente os materiais disponíveis no acervo físico das Bibliotecas.

**Produção USP** pesquisa os registros da produção intelectual gerada por docentes e pesquisadores da USP.

#### **Estratégias de Buscas**

Para se obter os melhores resultados, existem algumas estratégias de buscas como os **Operadores Booleanos AND**, **OR**, **NOT**.

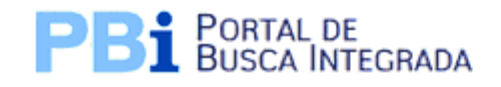

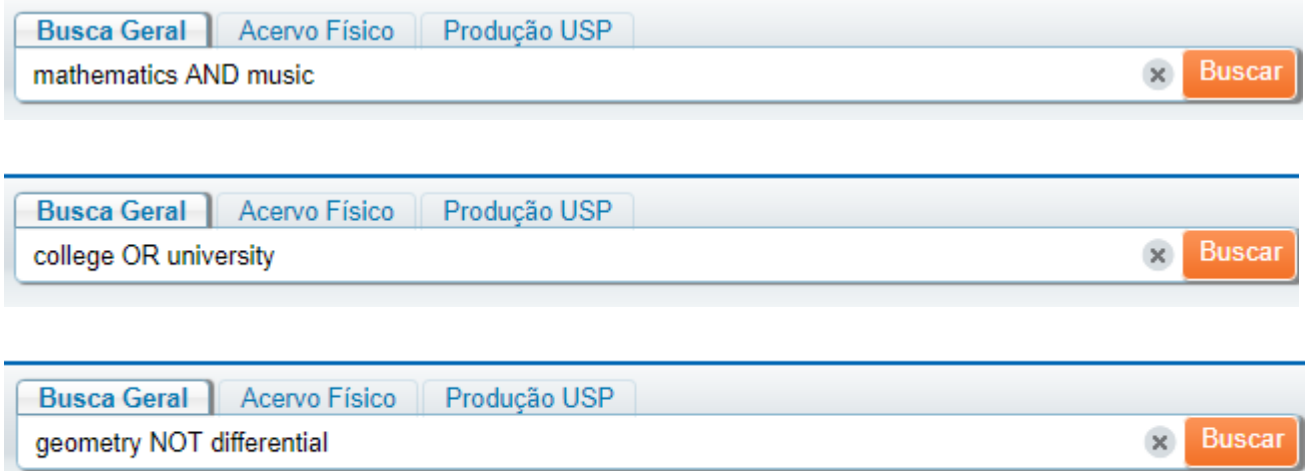

*Aconselha-se que os termos sejam digitados em inglês, para se obter um maior número de resultados, já que o Portal recupera muitos materiais de bases de dados e revistas internacionais.* 

### **Estratégias de Buscas**

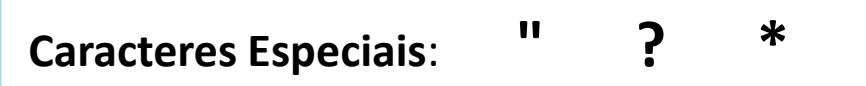

- Use aspas duplas **"** antes e depois da frase para recuperar registros com as palavras juntas.  **"smart cities"** ,
- Use o sinal de interrogação no lugar de uma letra para que o sistema encontre as variações na grafia da palavra.  **wom?n** para recuperar **woman** , **women Bra?il** para recuperar **Brasil** , **Brazil**
- Use o asterisco no final da palavra para recuperar as variações dos sufixos.  **Behavio\*** para recuperar **behavior , behaviour Develop\*** para recuperar **development** , **developing**

#### **Busca Avançada**

Uma vez familiarizado com a busca simples, você pode tentar realizar buscas mais aprimoradas na interface de **Busca Avançada**.

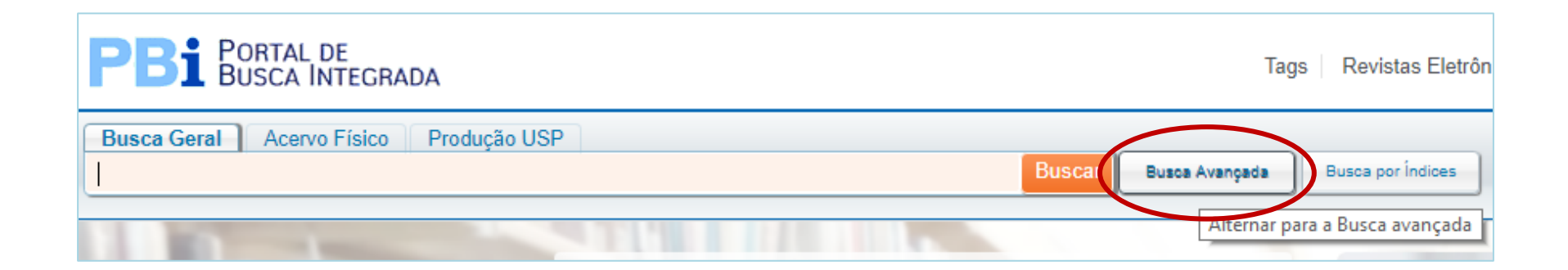

#### **Busca Avançada**

A **Busca Avançada** permite a construção de expressões de busca e oferece a possibilidade de configuração de outros critérios de pesquisa.

A seleção pode ser por tipo de campo, tipo de material, idioma, data de publicação e período (data inicial e final).

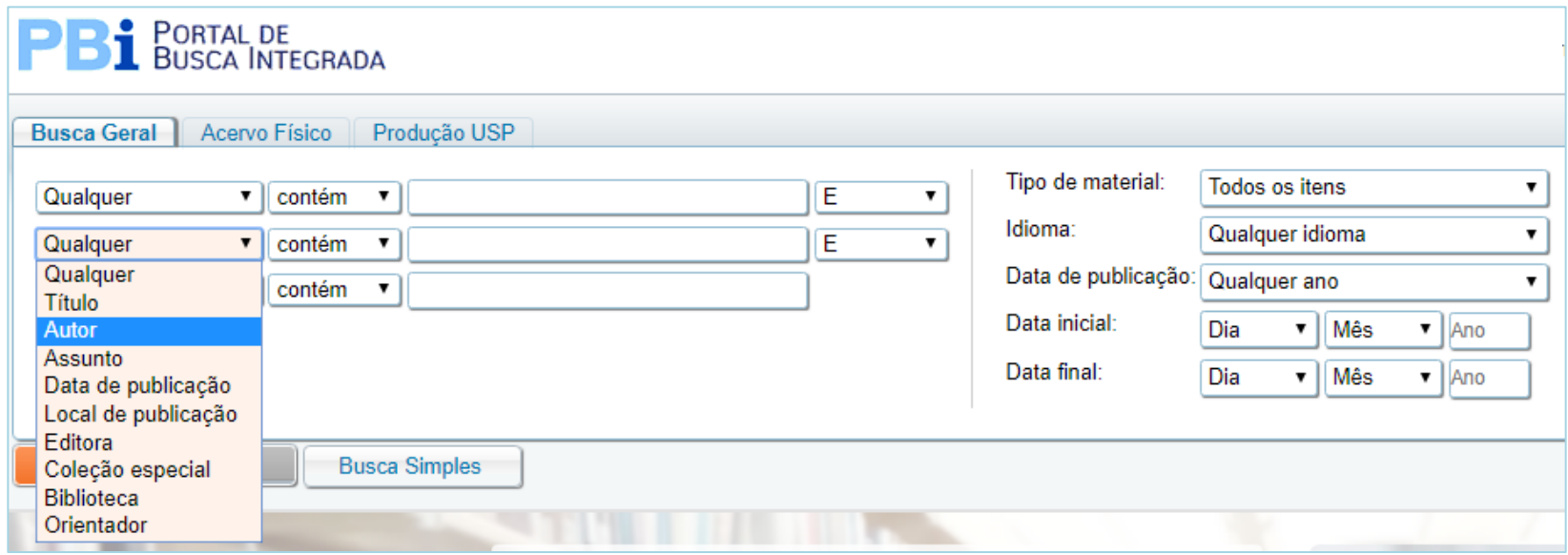

#### **Resultados de Buscas**

O sistema permite **Ordenar os Resultados** por relevância, data mais recente, data mais antiga, mais acessados, autor ou título.

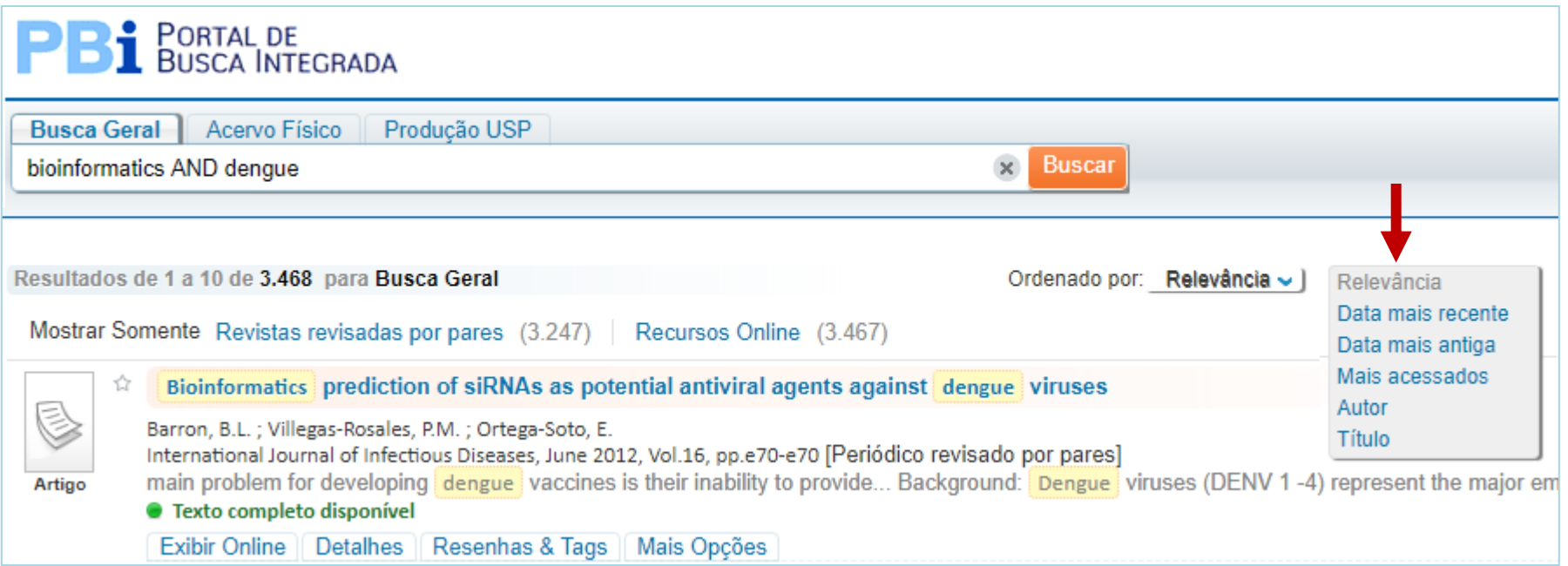

#### **Resultados - Filtros**

**Filtros:** Para refinar os resultados otidos, clique nas opções no lado esquerdo da tela.

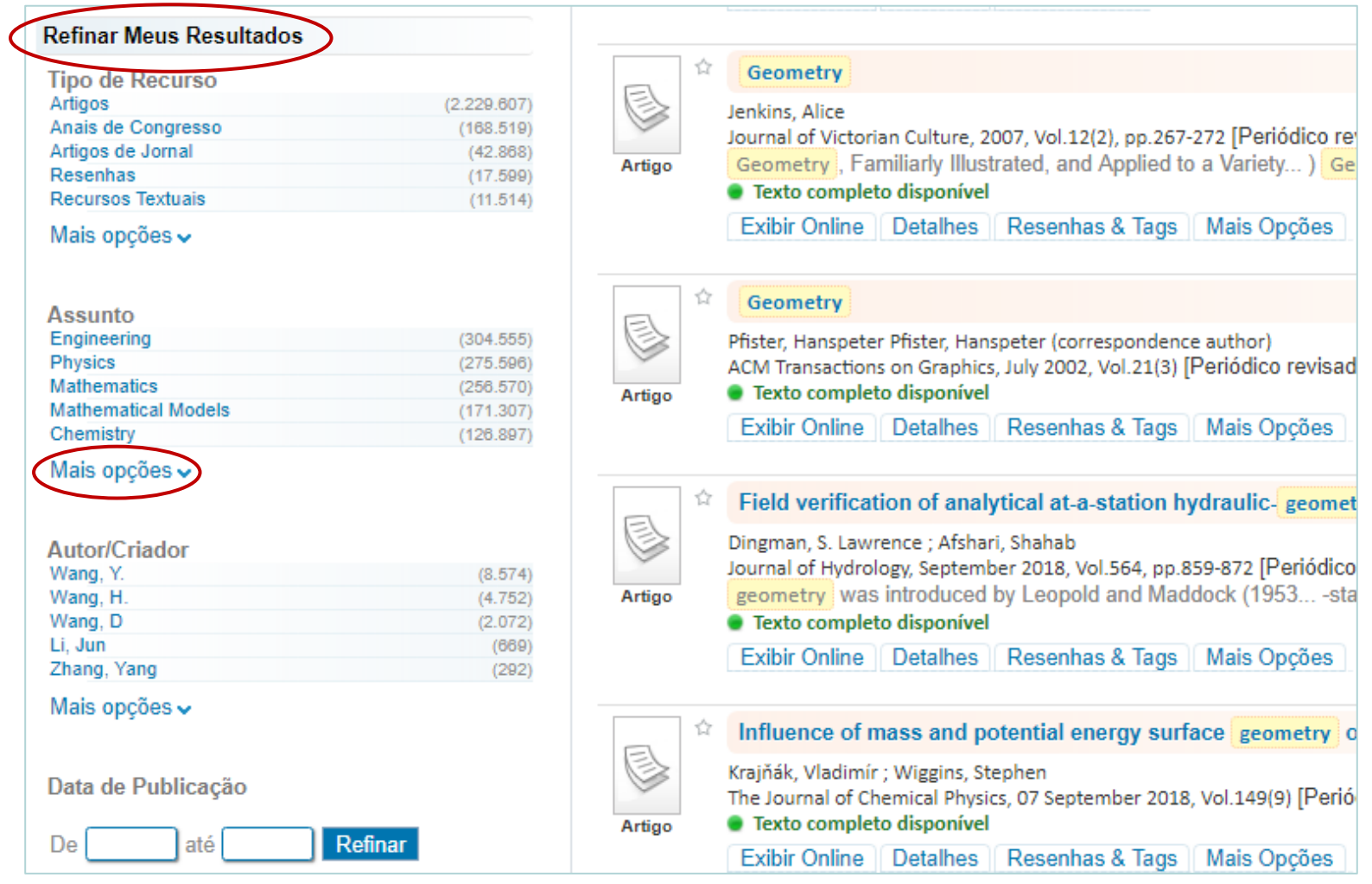

#### **Resultados - Livro do Acervo Físico**

Clique na aba **Localização & Reservas** para verificar se a biblioteca possui um exemplar e se está disponível para empréstimo.

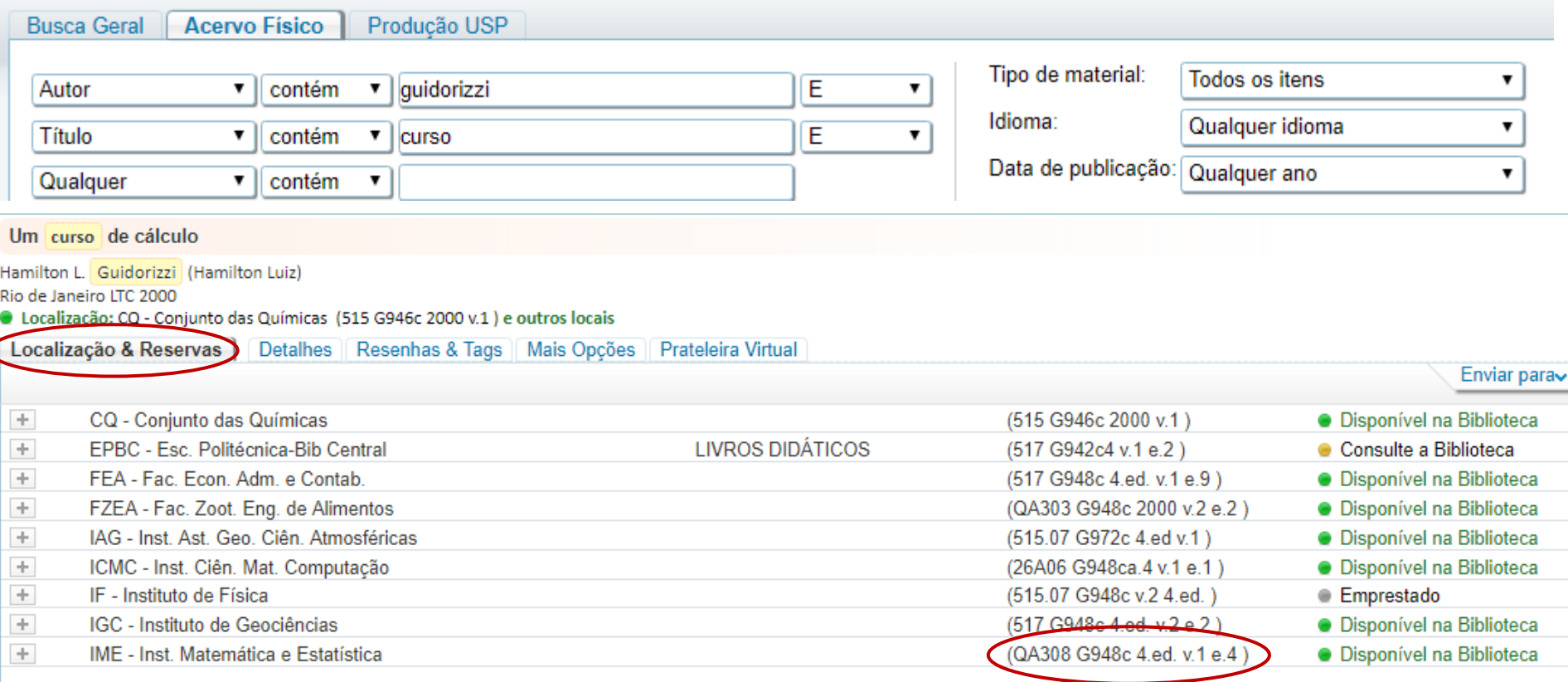

#### **Resultados - Acesso ao Texto Completo**

#### Clicar em **Exibir online** e depois no **link** da base de dados ou editora para acesso ao texto integral.

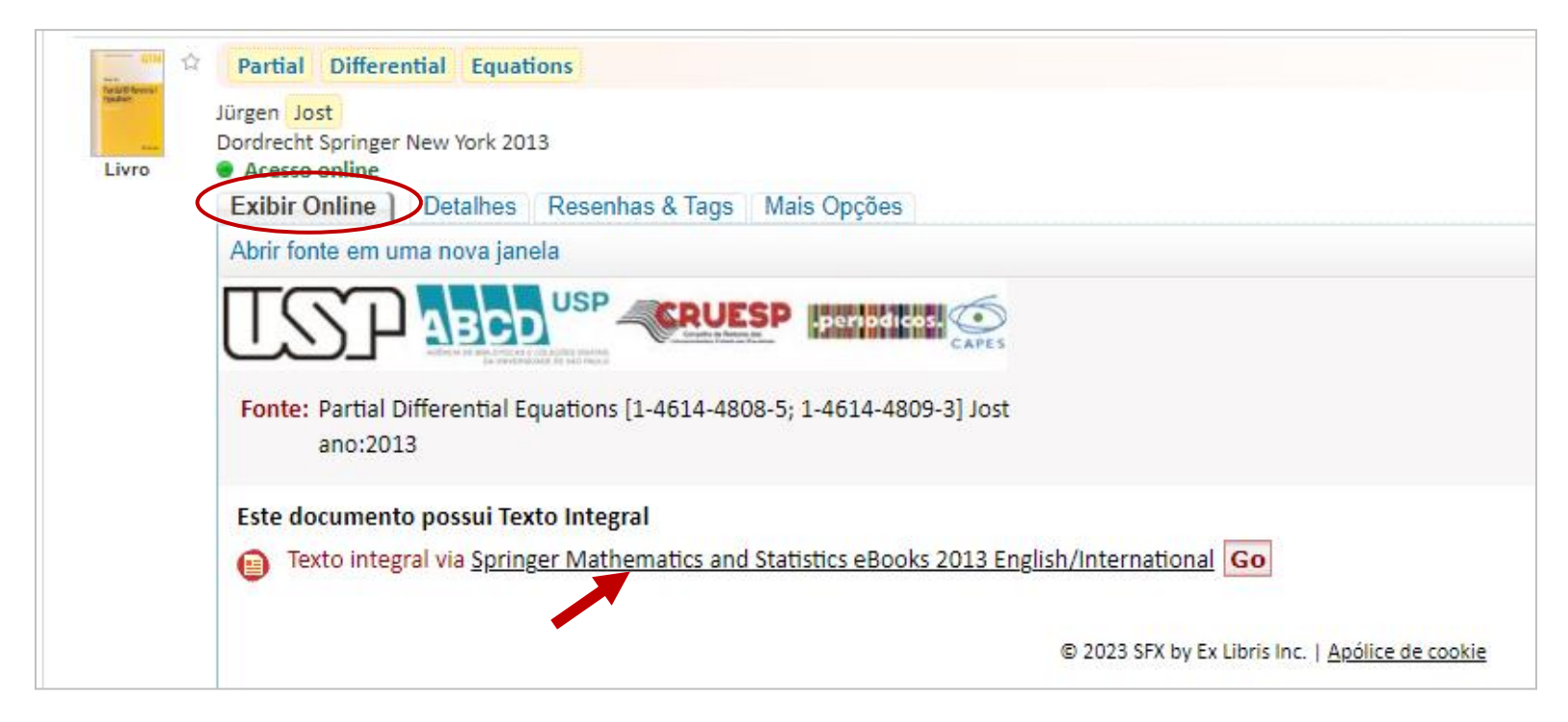

*Lembrete: Para acesso ao texto completo de revistas, ebooks e bases de dados bibliográficas assinadas pela USP ou pela Capes, deve-se estar em um computador conectado à rede da USP.*

### **Pesquisas por Listas**

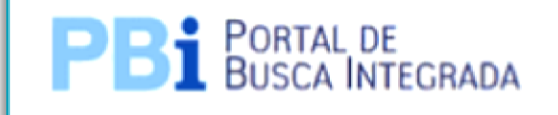

Revistas Eletrônicas (eJournals) Livros Eletrônicos (eBooks) Bases de Dados

**Revistas eletrônicas (eJournals)** - Contém periódicos assinados pela USP, periódicos assinados pela Capes e periódicos de acesso gratuito.

**Livros eletrônicos (eBooks)** - Contém eBooks assinados pela USP, eBooks do Portal Capes e eBooks de acesso gratuito.

**Bases de Dados** - Contém bases de dados acessíveis pela USP e bases de acesso gratuito.

### **Revistas Eletrônicas (eJournals)**

São três as opções de busca: **Título ou ISSN, Assunto e Fornecedor (Editor)**. Você ainda poderá verificar os títulos por **ordem alfabética**, clicando na letra correspondente.

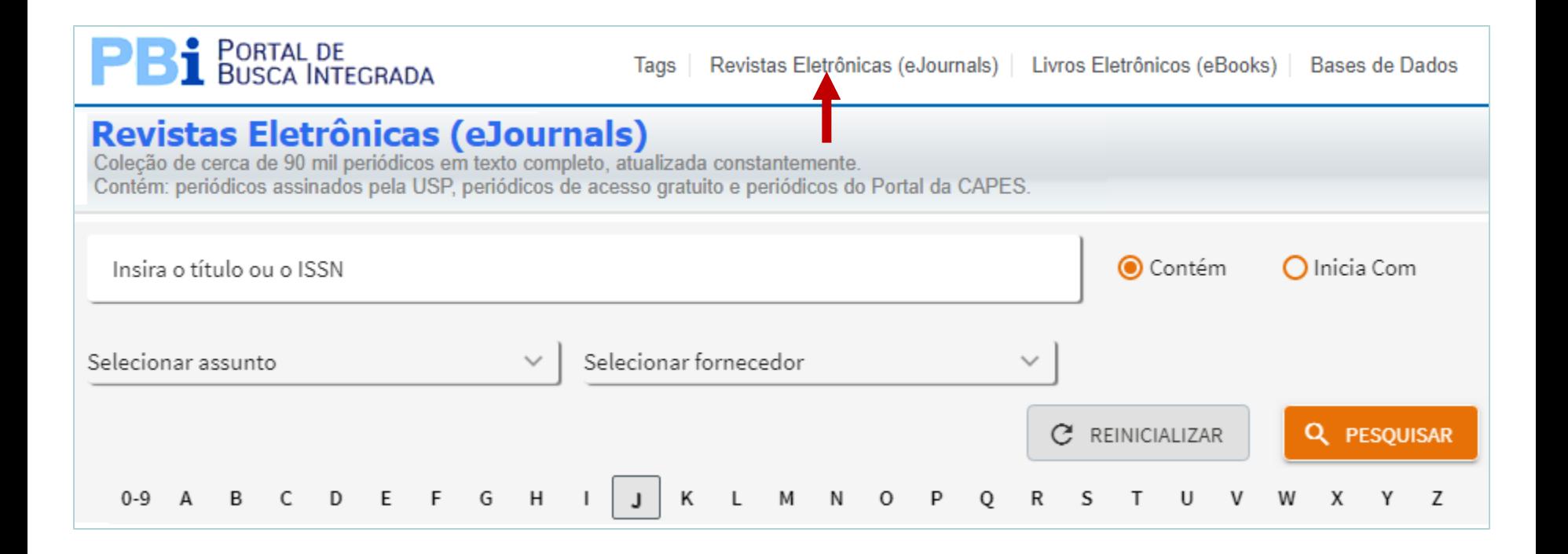

### **Revistas Eletrônicas (eJournals)**

**Exemplo**: digite o nome do periódico ou o ISSN na caixa de busca.

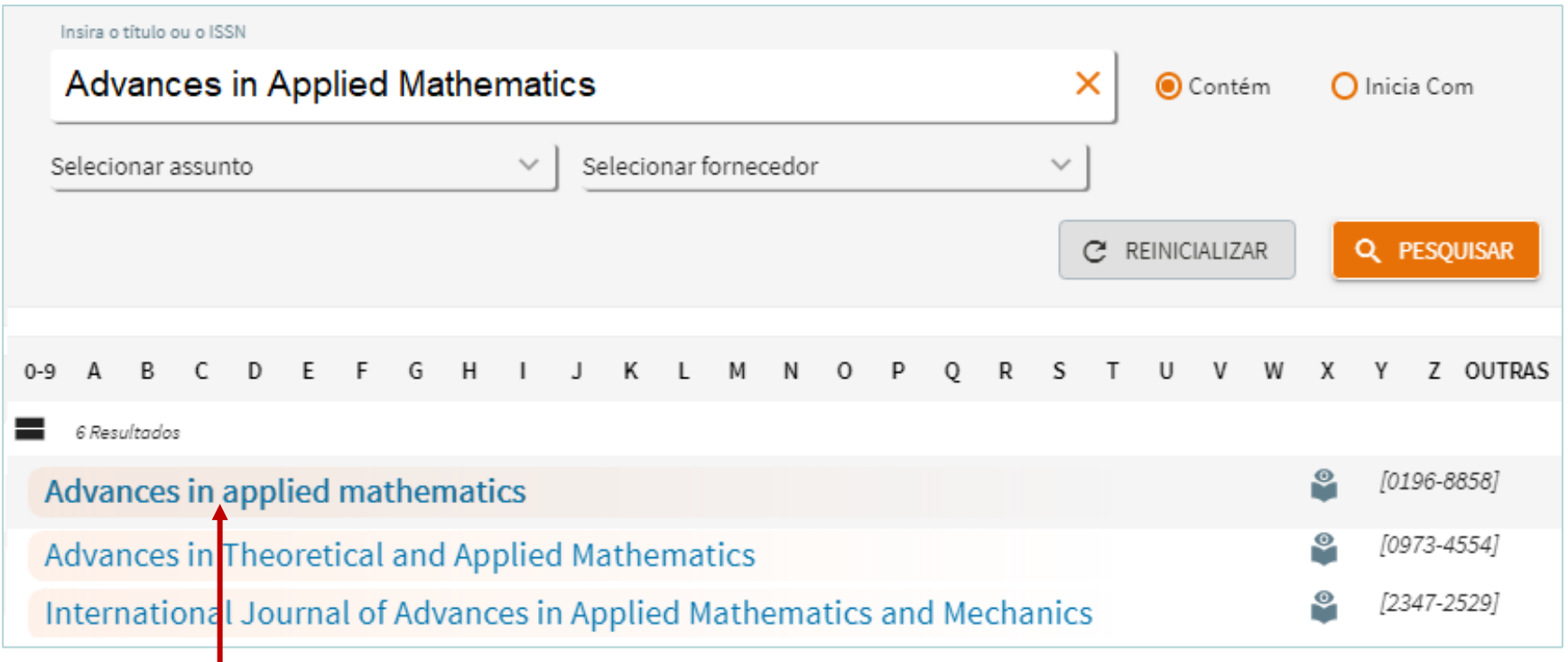

Os resultados aparecerão aqui. Clique no título desejado.

#### **Revistas Eletrônicas (eJournals)**

Ao lado direito da tela aparecerão os **links** que dão acesso ao texto. Clique no link que oferece disponibilidade ao fascículo de interesse.

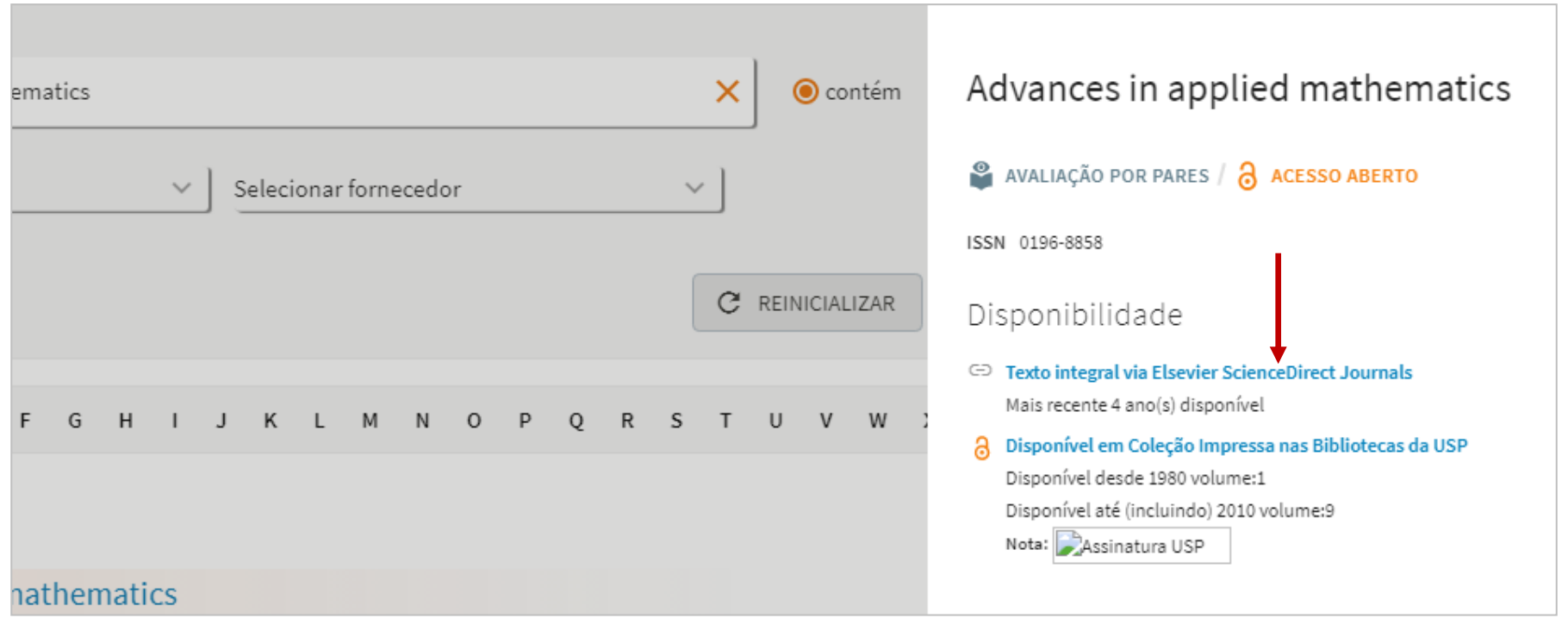

## **Livros Eletrônicos (eBooks)**

#### São três as opções de busca de eBooks: **Título ou ISBN, Autor e Fornecedor (Editor)**.

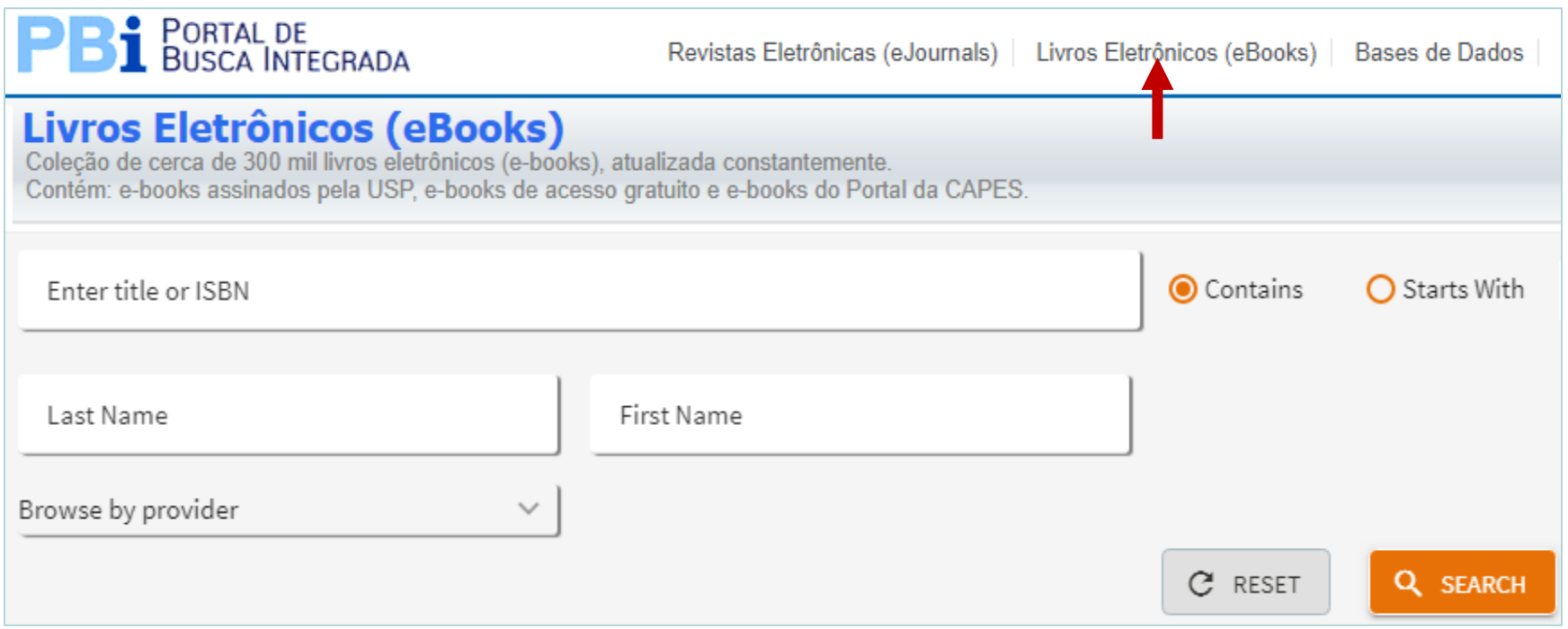

### **Livros Eletrônicos (eBooks)**

#### **Exemplo**: digite o título do livro ou o ISBN na caixa de busca.

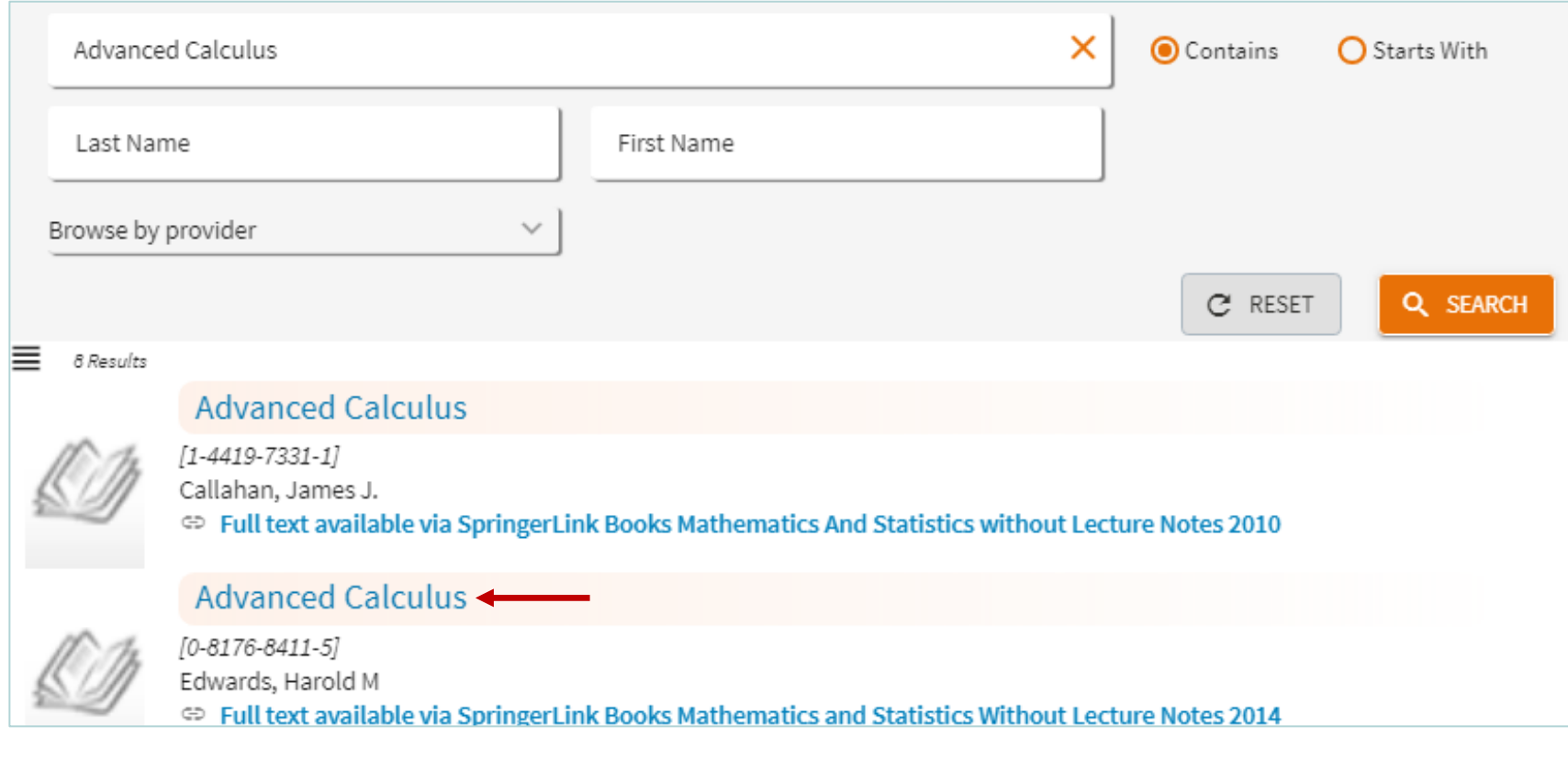

Clique no título desejado para acesso ao texto completo.

### **Bases de Dados A/Z**

**Bases de Dados** bibliográficas são coleções digitais organizadas contendo periódicos acadêmicos, e-books, trabalhos de eventos, teses e dissertações, folhetos, normas, etc.

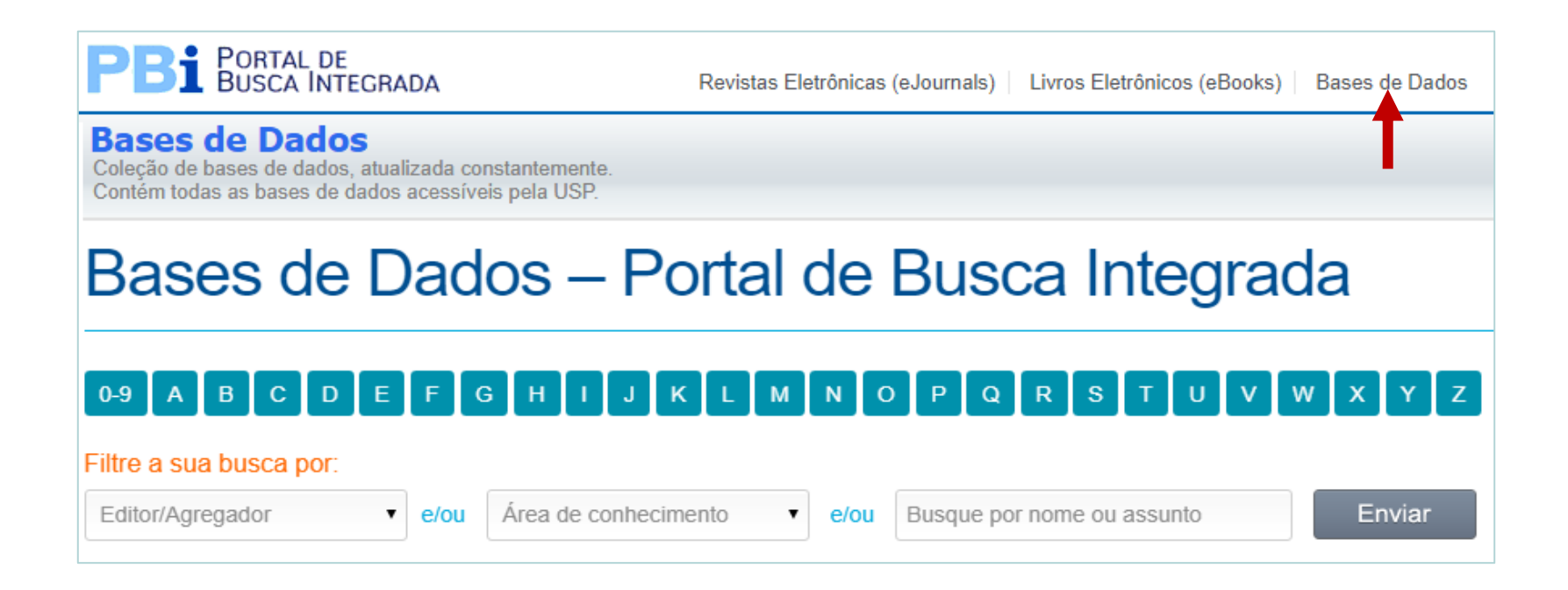

São três as opções de busca de Bases: **Editor, Área de conhecimento e por Nome ou Assunto.** Você também poderá verificar as bases por **ordem alfabética**, clicando na letra correspondente.

#### **Bases de Dados A/Z**

No resultado da busca, clique no **link** para ter acesso à base de dados.

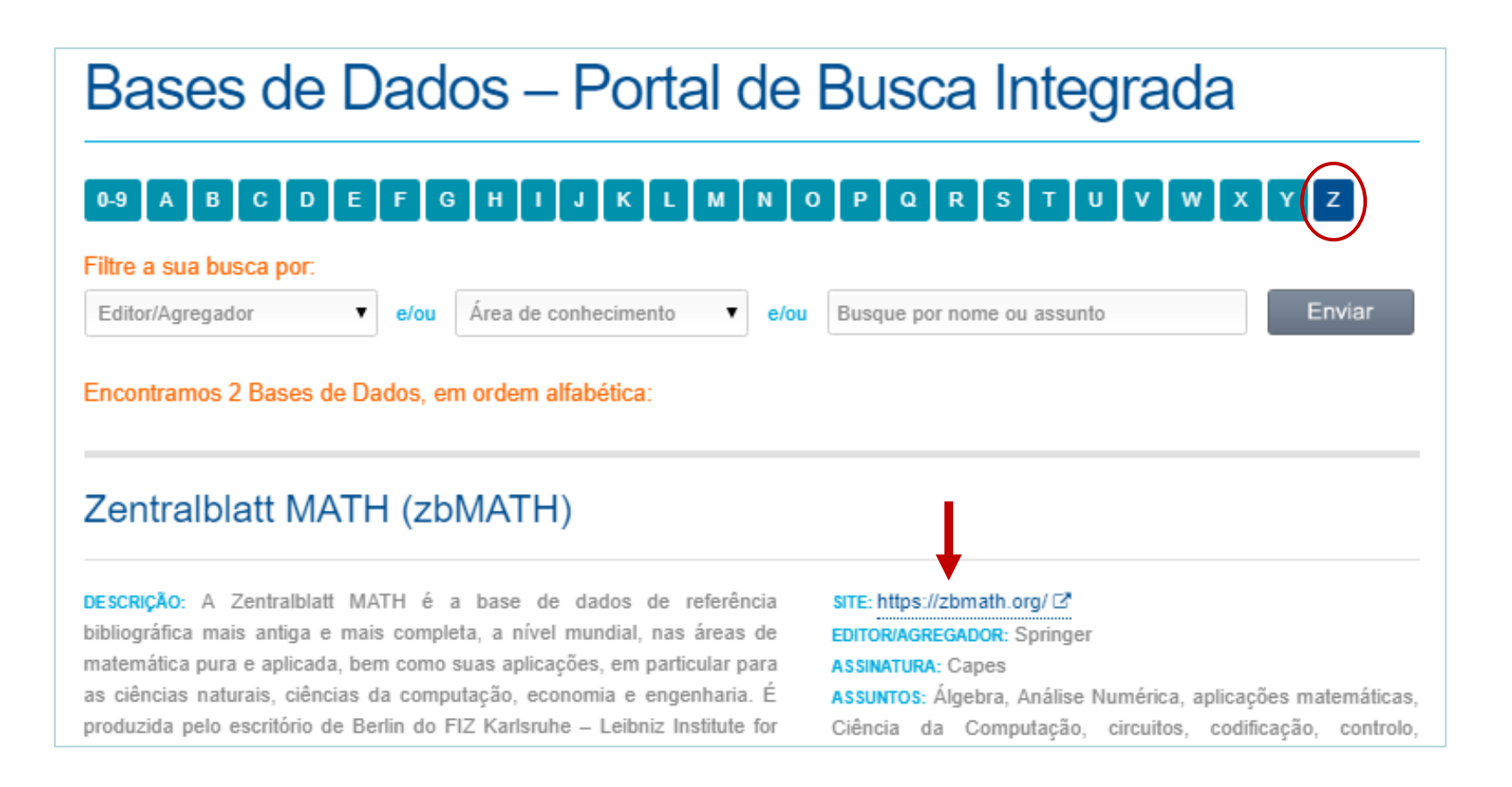

#### **Encerrar Sessão**

A sessão deve ser encerrada todas as vezes que você efetuar Login, para que suas preferências pessoais e Meu Espaço não sejam modificadas por ninguém.

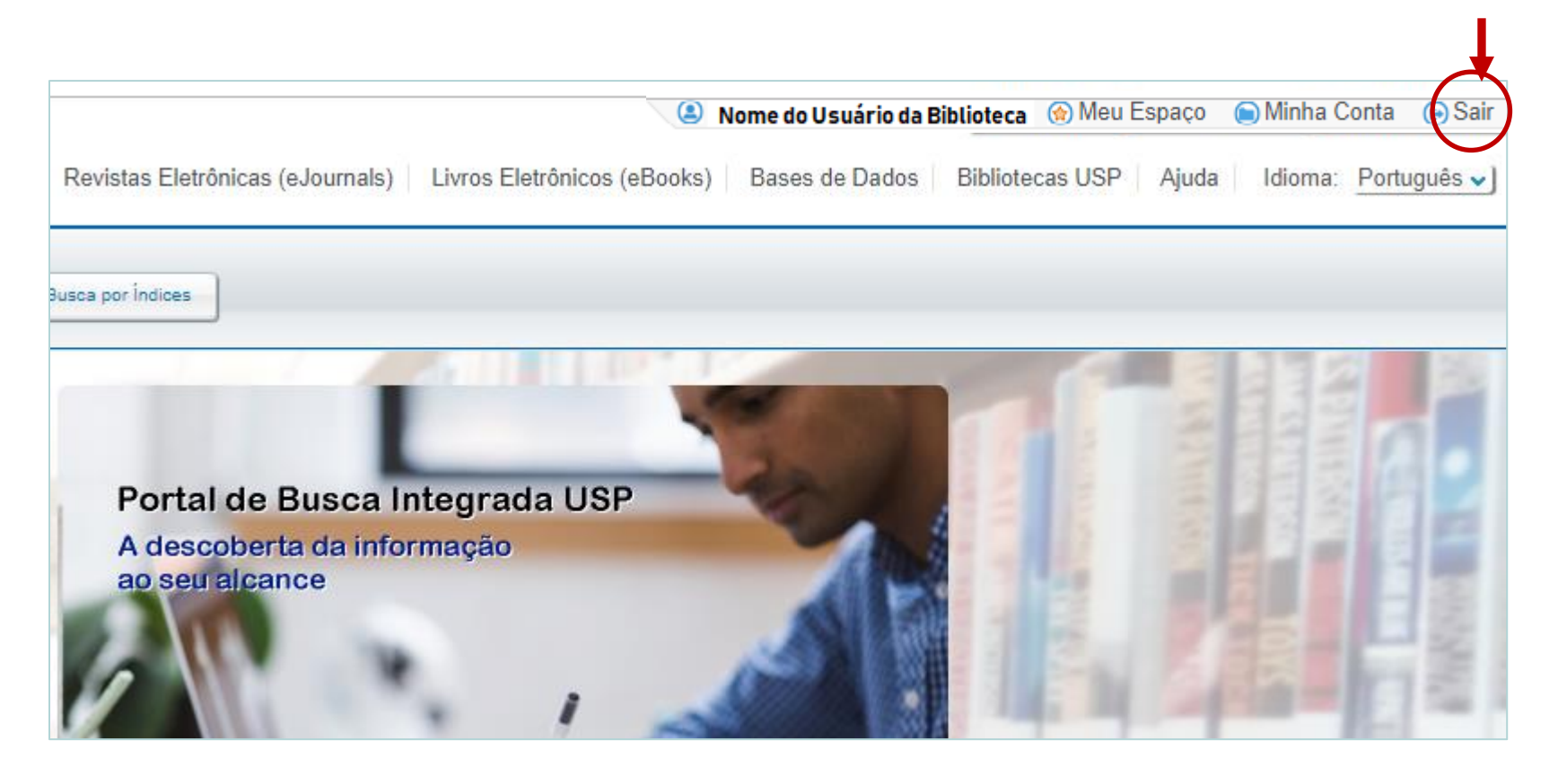

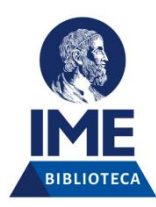

#### **D ú v i d a s :**

telefones: **3091-6109 / 6174**

email: **bib@ime.usp.br**

Ana Dudziak Guimarães -2024-